## How to Manage your LCS Listserv Accounts

As the new school year is about to begin, you may be wondering how to make changes to your Lancaster City Schools listserv subscriptions. Your child may be moving from Elementary School to Junior High, from Jr. High to the High School, or maybe you have moved and changed to another school over the summer. Here are a few pointers to help you make the necessary changes in your subscription(s) in order to keep informed about what's going on at your child's school or extra-curricular activity.

Any changes you need to make can be done at the listserv home page:

<http://listserv.laca.org/listserv/wa.exe?HOME>

The link to this page is also available from the Lancaster City Schools webpage [http://www.lancaster.k12.oh.us](http://www.lancaster.k12.oh.us/) under the "Parents & Students" drop down at the top of the page. It is the "District Listserv Signup" link.

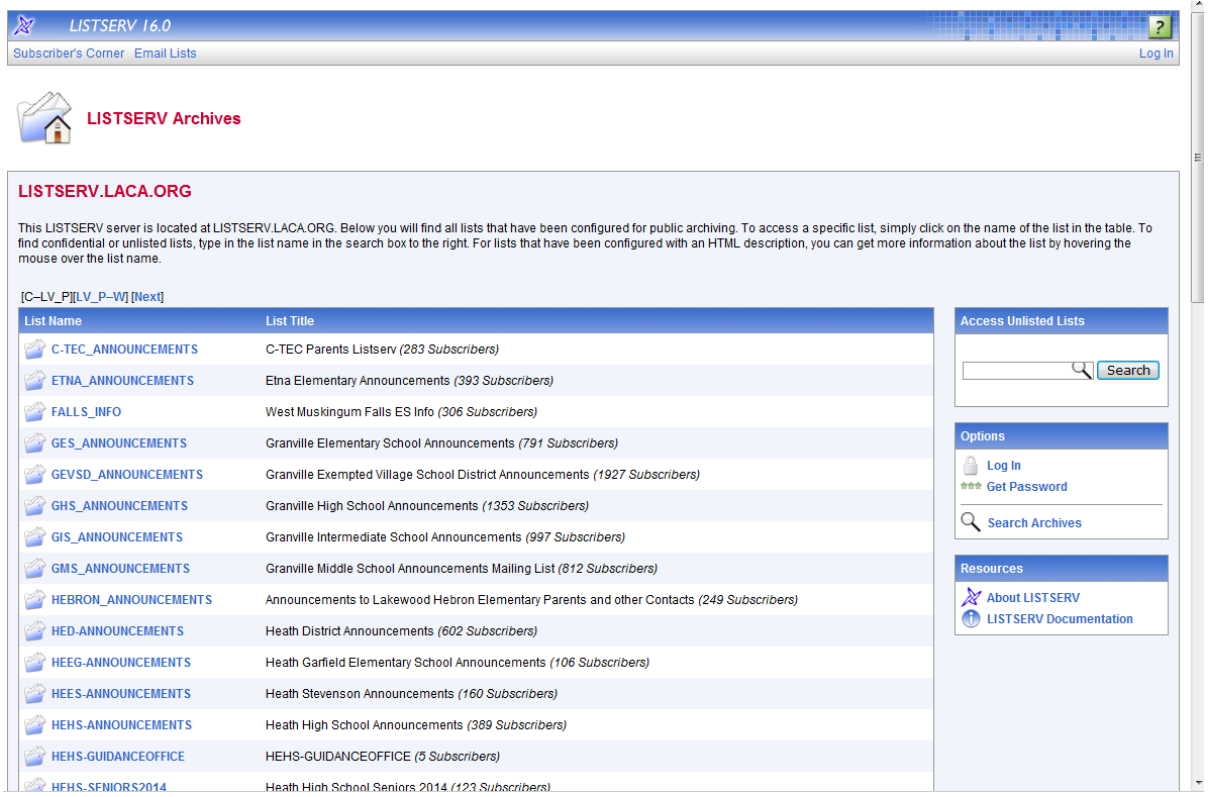

Just click on the link to the list you are interested in to subscribe, unsubscribe or manage your account. For example, if you wanted to subscribe, unsubscribe or manage your LHS listserv account click on the LHS link and the following window will open:

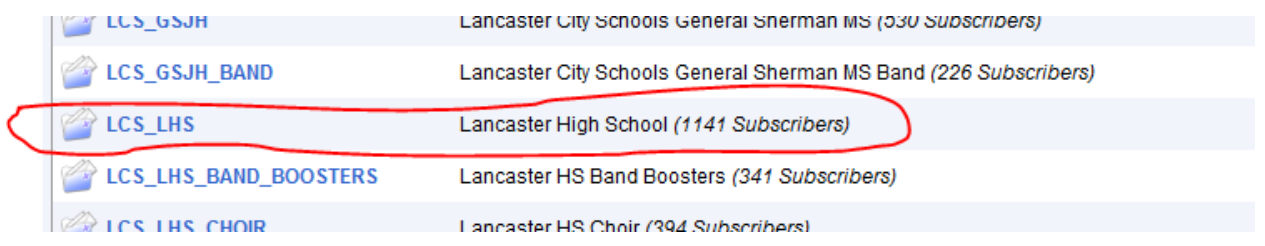

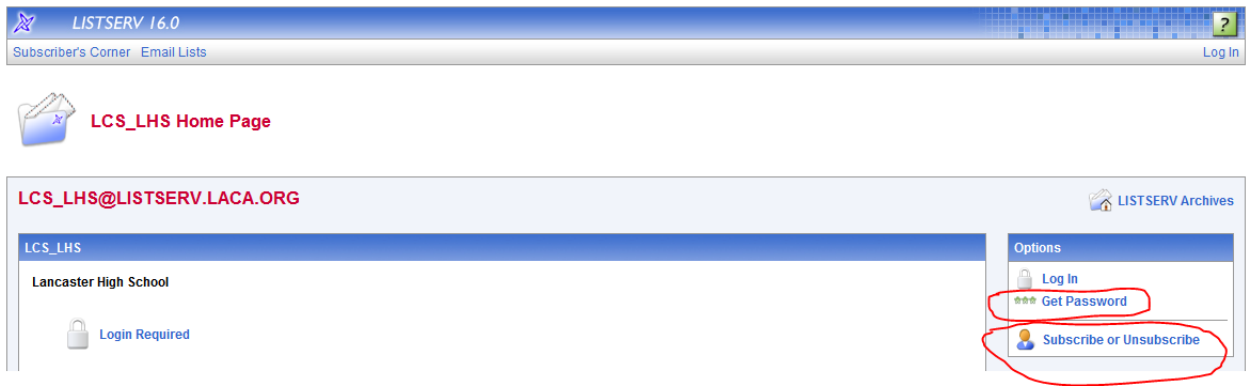

From this page you can subscribe, unsubscribe, change your password etc, just follow the instructions in each section.

If you wanted to unsubscribe, scroll down to the bottom of the screen, then click the "Unsubscribe LCS-LHS" button.

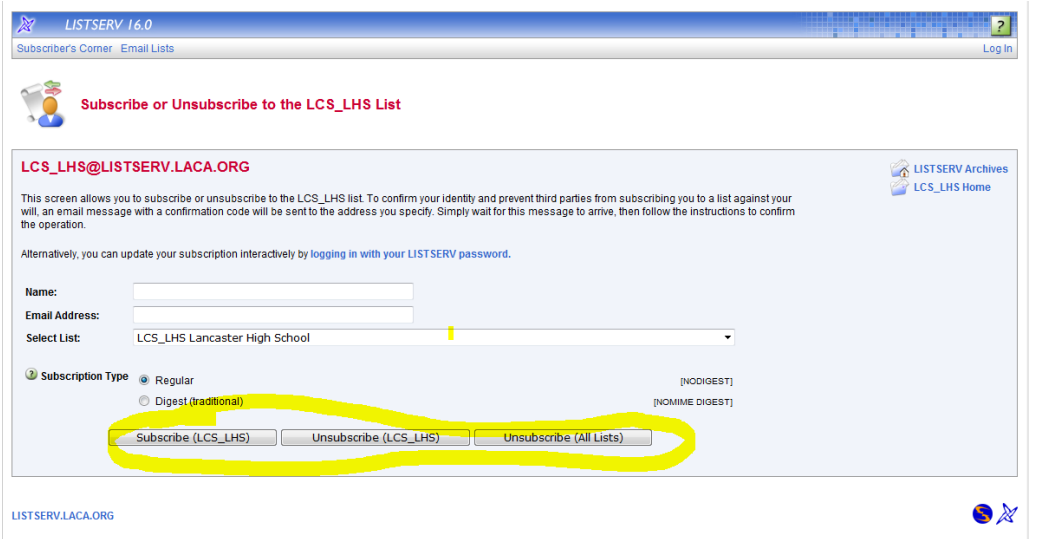

## The following window will open:

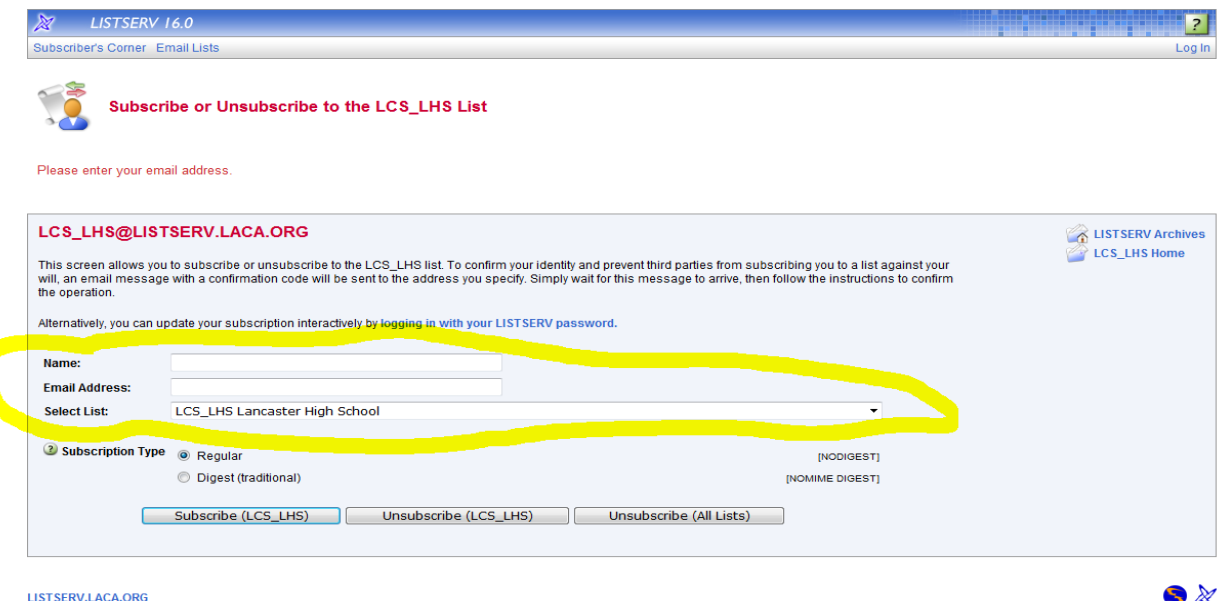

Fill in your name and email address and then click the "Unsubscribe" button. An email will be sent to you asking you to verify that you would like to unsubscribe. Follow the directions in the email and you will be removed from the list.

If you would like to change your password or have forgotten it, click on the "Get Password" link

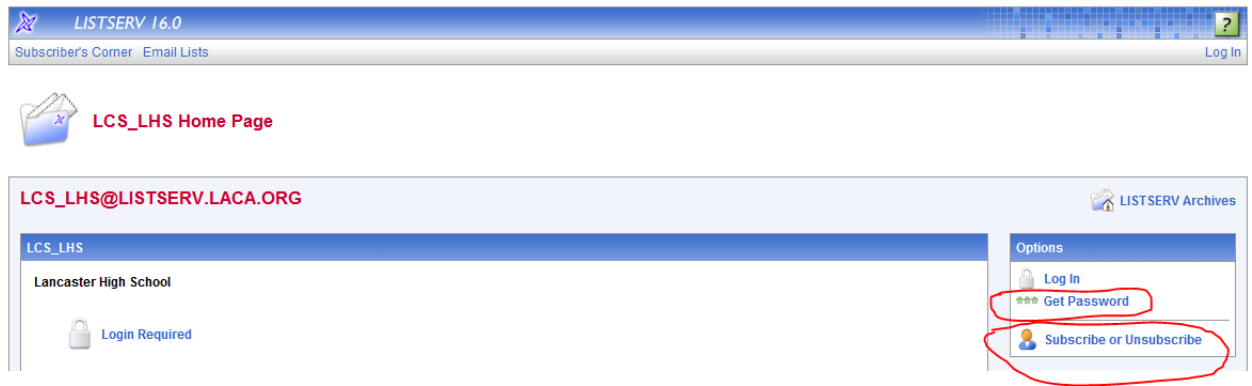

The following window will open. Enter your information and a confirmation will be emailed to you:

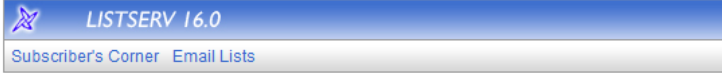

## **Register LISTSERV Password**

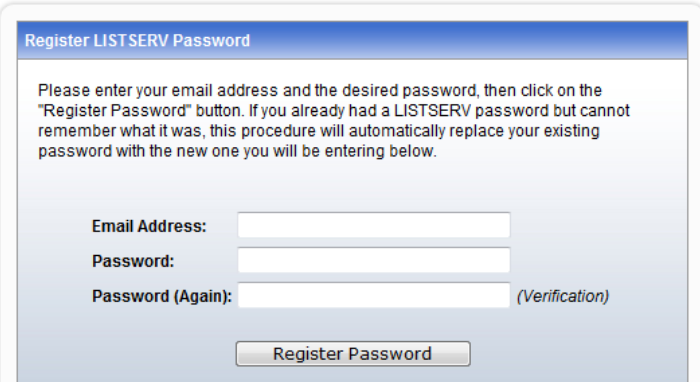

Please contact us if you have any questions or if we can assist you with anything. We can be reached at the LCS Administrative Offices at 740-687-7300 ext. 1000

Thank you for using our listserv!